# ストレスチェック 利用ガイド

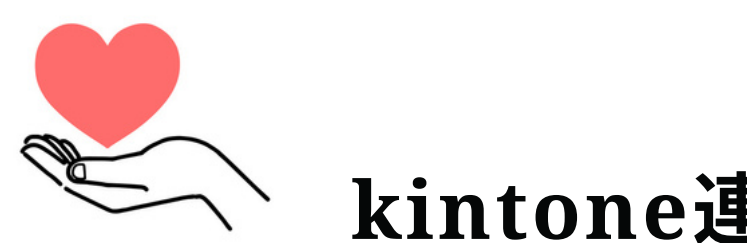

kintone連携 ストレスチェック制度対応版

## ColernBridge

## O Niewer

## kintone

## <span id="page-1-0"></span>はじめに

#### このガイドについて

このガイドでは、労働安全衛生法に基づくストレスチェック制度について、厚生労働省が提供する「厚生労働省版ストレスチェック 実施プログラム」で公開されている、「職業性ストレス簡易調査票(57項目)」をもとに、サイボウズ社が提供するkintoneと、 弊社トヨクモが提供するフォームブリッジ、kViewerを活用して、ストレスチェックの実務を担う産業保健スタッフ等向けに 各事業場でストレスチェック制度を適切に導入し運用していくための進め方と留意点を示しています。

#### ストレスチェック制度について

労働安全衛生法に基づくストレスチェック制度(平成 26 年6 月 25 日公布、平成 27 年 12 月 1 日施行)は、 労働者数 50 人以上の事業場において、産業医、保健師、衛生管理者等の事業場内産業保健スタッフによる 心理的な負担の程度を把握するための検査(ストレスチェック)を実施することを事業者に義務づけるものです。 (労働者数50人未満の事業場は当分の間努力義務とされています。)

検査結果は、検査を実施した医師、保健師等から直接本人に通知され、本人の同意なく事業者に提供することは禁止されます。

検査の結果、一定の要件に該当する労働者から申出があった場合、医師による面接指導を実施することが事業者の義務となります。 また、申出を理由とする不利益な取扱いは禁止されます。

面接指導の結果に基づき、医師の意見を聞き、必要に応じ就業上の措置を講じることが事業者の義務となります。

目次

1. はじめに 2. 仕様概要 3. 用意するもの 4. 状況ごとの進め方 5. 設定の流れ 6. 設定ガイドを見る 7. テスト 8. 実際に運用する 9. 分析にあたって·お問合せ

 $\overline{\mathbf{3}}$ 

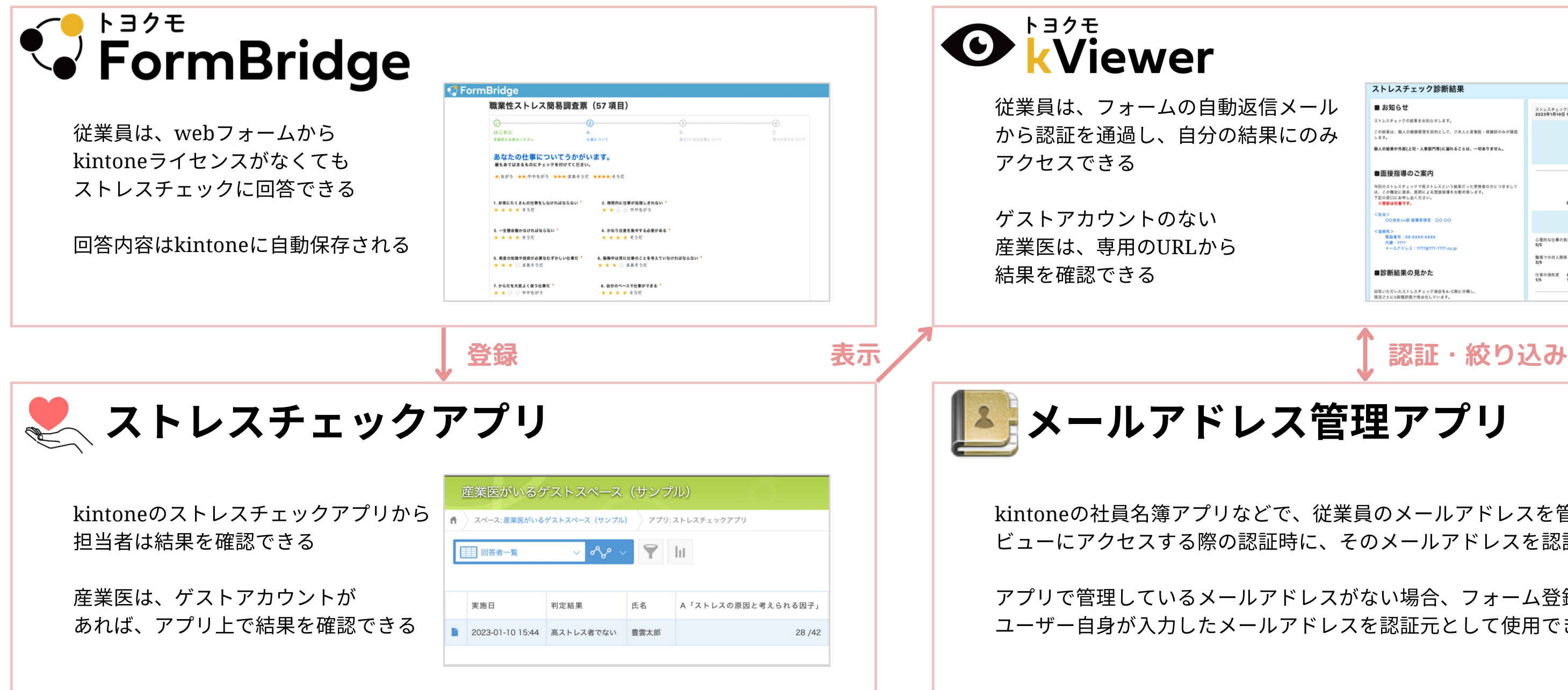

#### ストレスチェック診断結果 ■ お知らせ ストレスチェック実施日 お名前 メールアドレス<br>2023年1月10日 15:44 豊雲太郎 ruri.kimura@tovokumo.co.ip の結果は、個人の健康管理を目的として、ご本人と産業医·保健師のみが確 高ストレス者でない 個人の結果が外部(上司・人事部門等)に溜れることは、一切ありません ■面接指導のご案内 【A群】ストレスの原因と考えられる因子 今回のストレスチェックで高ストレ)<br>は、この機会に差异、医師による面<br>下記の窓口にお申し出ください。<br>- ※参照けな業です。  $a_1a_2a_3a_4a_5 = a_1a_2a_3a_4a_5a_6a_7a_8a_9a_1a_2a_3a_4a_4a_5a_6a_7a_8a_8a_9a_1a_2a_3a_4a_5a_6a_7a_8a_8a_1a_2a_3a_3a_4a_4a_5a_6a_7a_8a_1a_2a_3a_3a_4a_4a_5a_6a_7a_8a_1a_2a_3a_3a_4a_4a_5a_6a_7a_8a_1a_2a_3a_3a_4a_4a_5a_6a_7$ 担当><br>- OO会社××部 健康管理室 - OO OO あなたの得点<br>28/45 <連絡先><br>- 電話番号:0X-XXXX-XXXX<br>- 内線:????<br>- メールアドレス:????@???>????.co 3な仕事の負担 (量) 心理的な仕事の負担 (質) 自覚的な身体負担! ■診断結果の見かた 仕事の遺性度 働きが

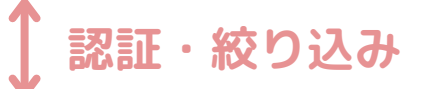

kintoneの社員名簿アプリなどで、従業員のメールアドレスを管理していれば、 ビューにアクセスする際の認証時に、そのメールアドレスを認証元に指定できる

アプリで管理しているメールアドレスがない場合、フォーム登録時に ユーザー自身が入力したメールアドレスを認証元として使用できる

<span id="page-3-0"></span>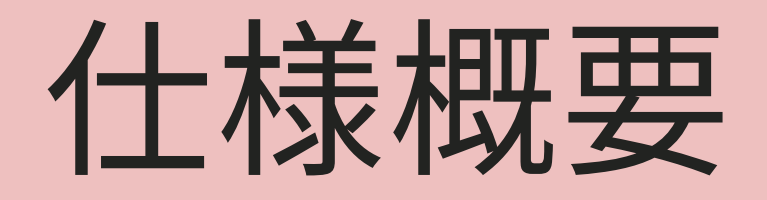

### **■kintone**アカウント

スタンダードコースが必要です。お持ちでない方は、kintoneの無料お試しをご利用ください。

### **■**フォームブリッジアカウント

#### プレミアムコース上

### **■kViewer**アカウント

プレミアムコース以上 マオームブリッジ·kViewerの環境をお持ちでない方は 30日間の無料お試しが可能です。

[こちらのフォームよ](https://toyokumo.form.kintoneapp.com/public/stresscheck-trial)りお申しみください。

## <span id="page-4-0"></span>⽤するもの

## <span id="page-5-0"></span>状況ごとの進め方

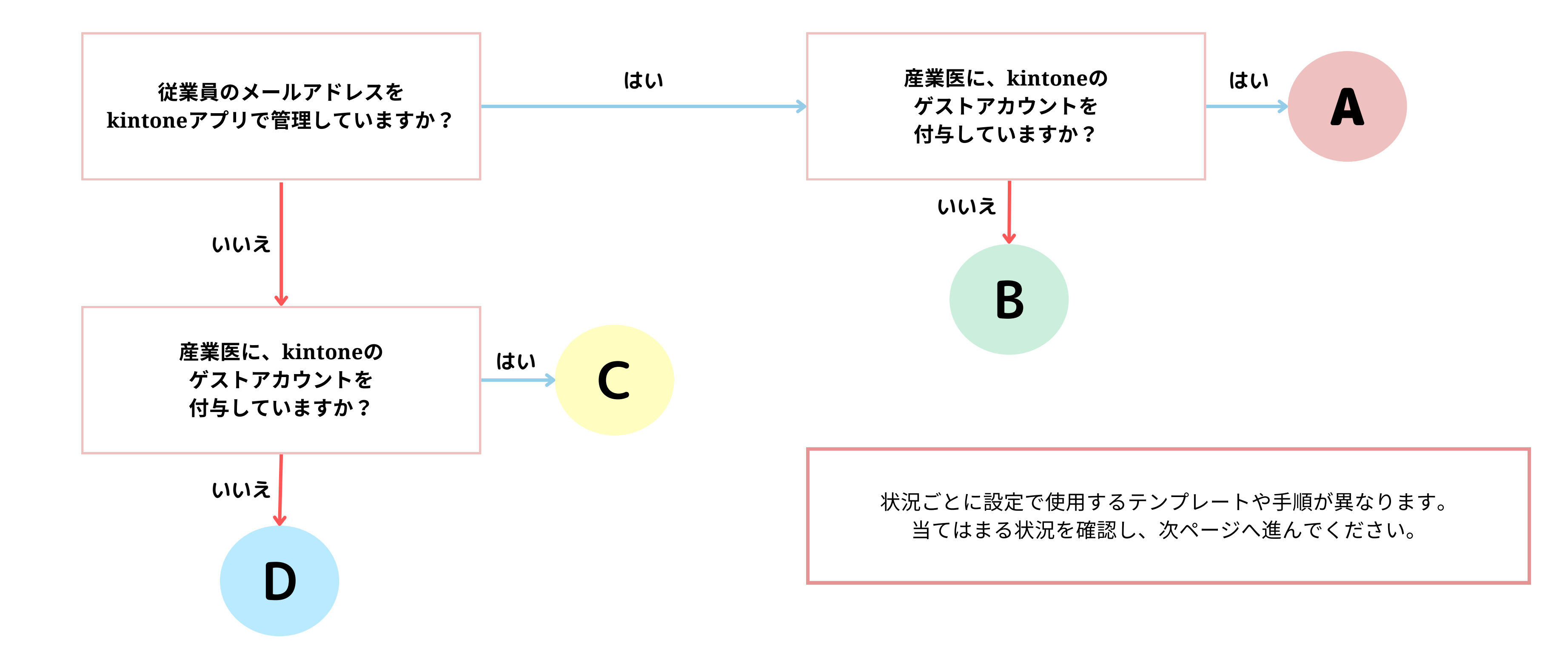

<span id="page-6-0"></span>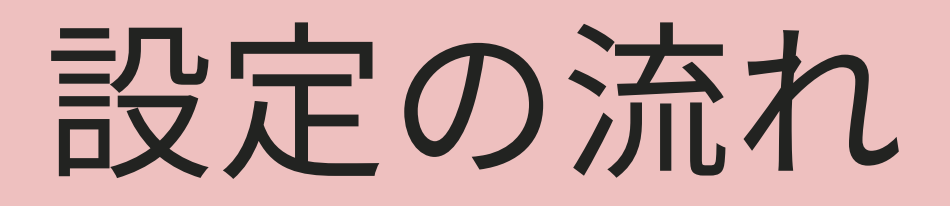

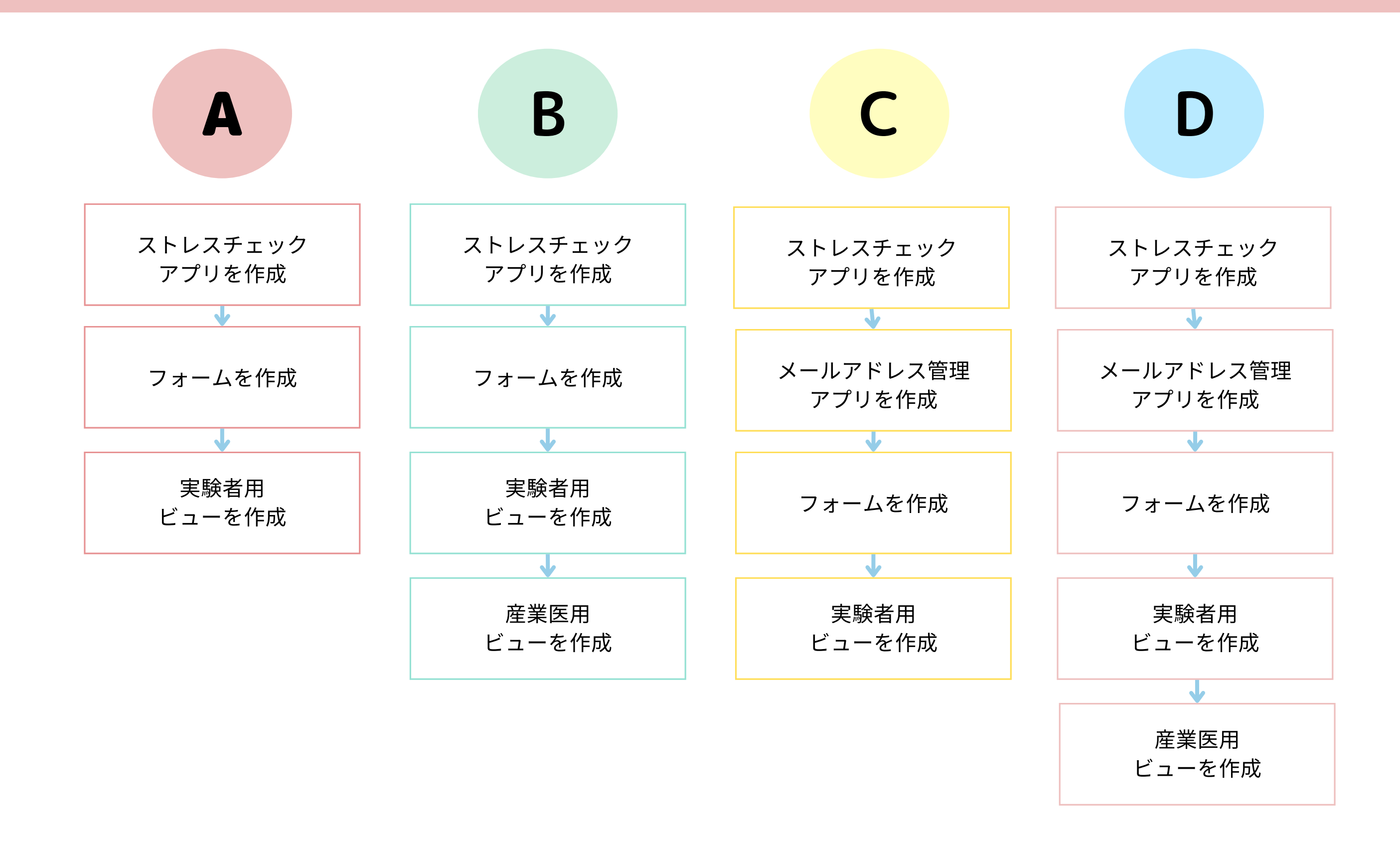

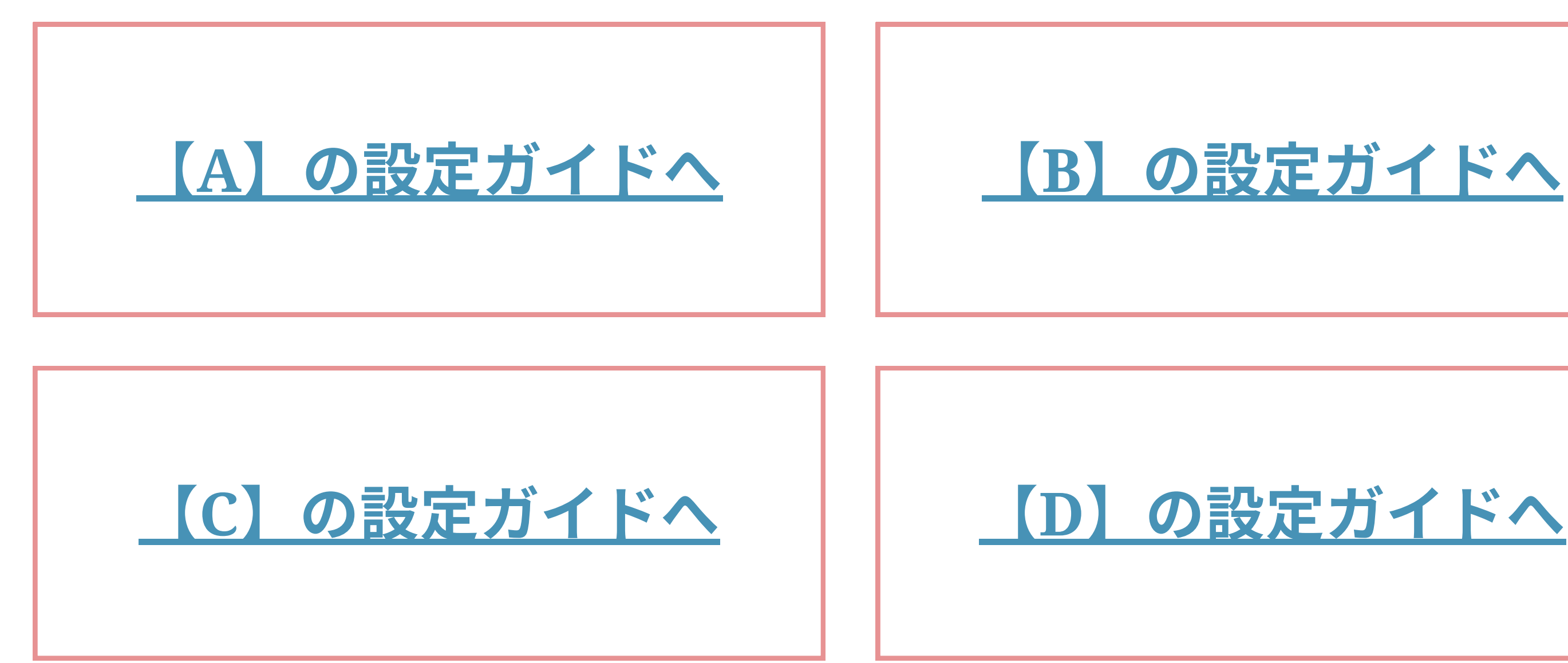

## <span id="page-7-0"></span>設定ガイドを見る

kintoneの利⽤状況によって、使⽤するテンプレートや⼿順が異なります。 2ページ前の「状況ごとの進め方」を参考に、自社にあった設定ガイドを開いて設定を始めましょう。

### 【**B**[】のガイドへ](https://kintoneapp.com/docs/stresscheck_guide_b.pdf)

<span id="page-8-0"></span>テスト 1.フォームからの回答を試す

設定ガイドに沿ってアプリ・フォーム・ビューの設定が完了したら、テスト投稿をして挙動を確認します。 設定がまだの方は、設定[ガイドを](#page-7-0)ご覧ください。

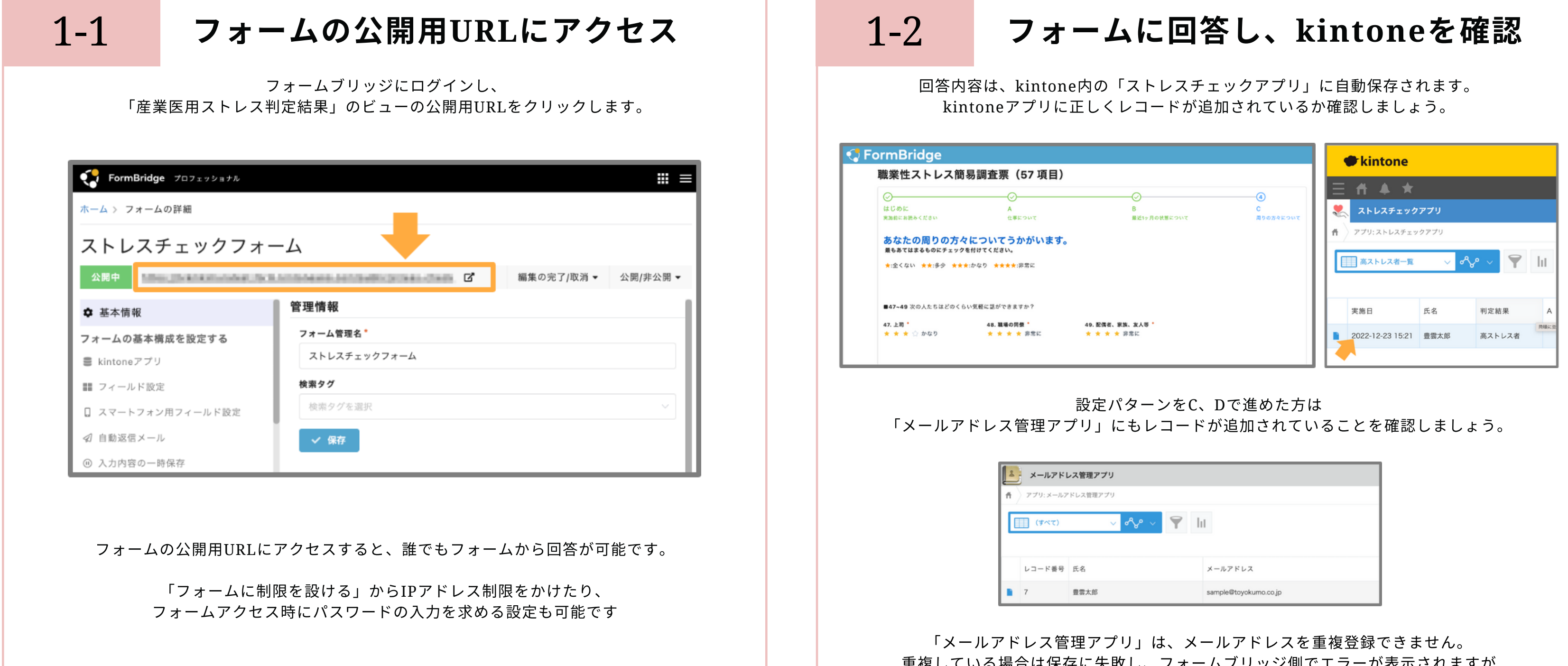

里復している場合は保存に大敗し、フォームノリツン側でエフーが衣示されますが 特に対処する必要はありません。

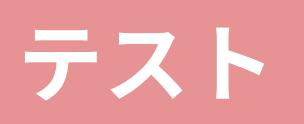

### 2.ビューから結果を見る

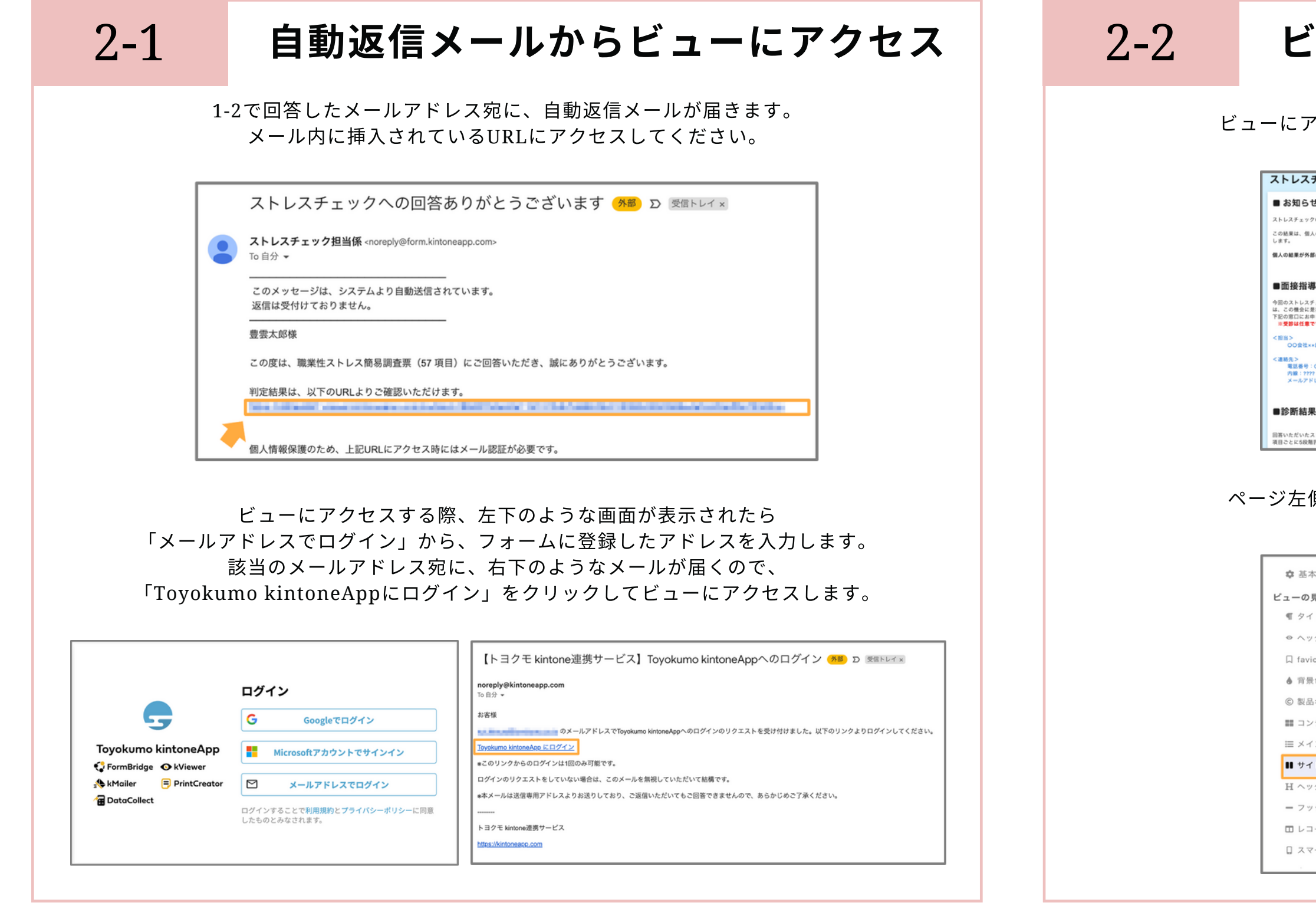

※アプリ・フォーム・ビューの設定がまだの方は、<mark>設定[ガイド](#page-7-0)</mark>をご覧ください。

#### ューの中身を確認する

'クセスして、結果やサイドコンテンツの確認をします。

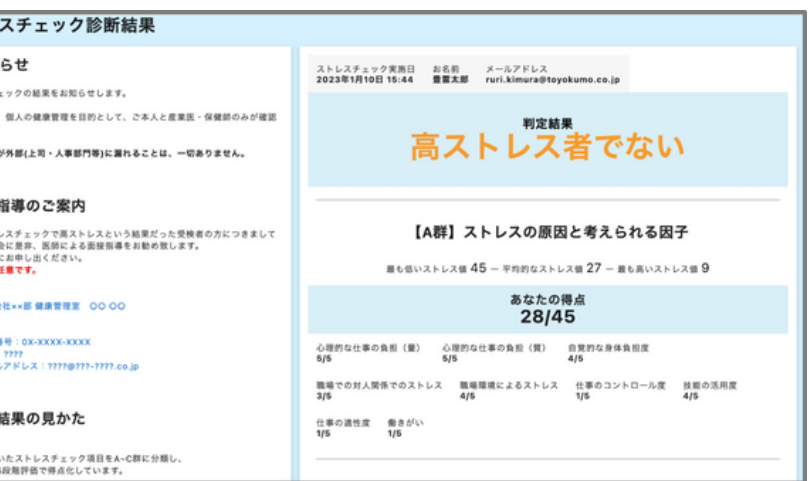

側の表記に不備がある場合は、kViewerにログインし、 「サイドコンテンツ」から編集可能です。

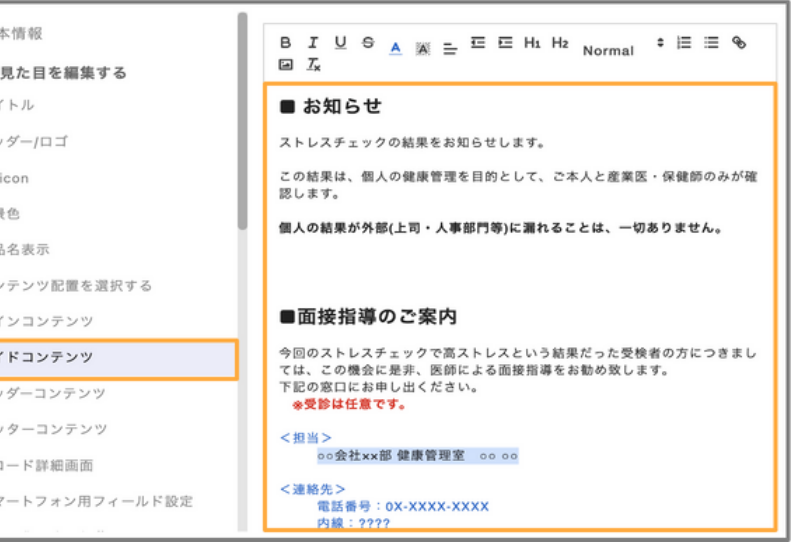

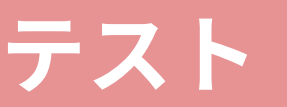

### 3. 【B/D対象】産業医用ビューをみる

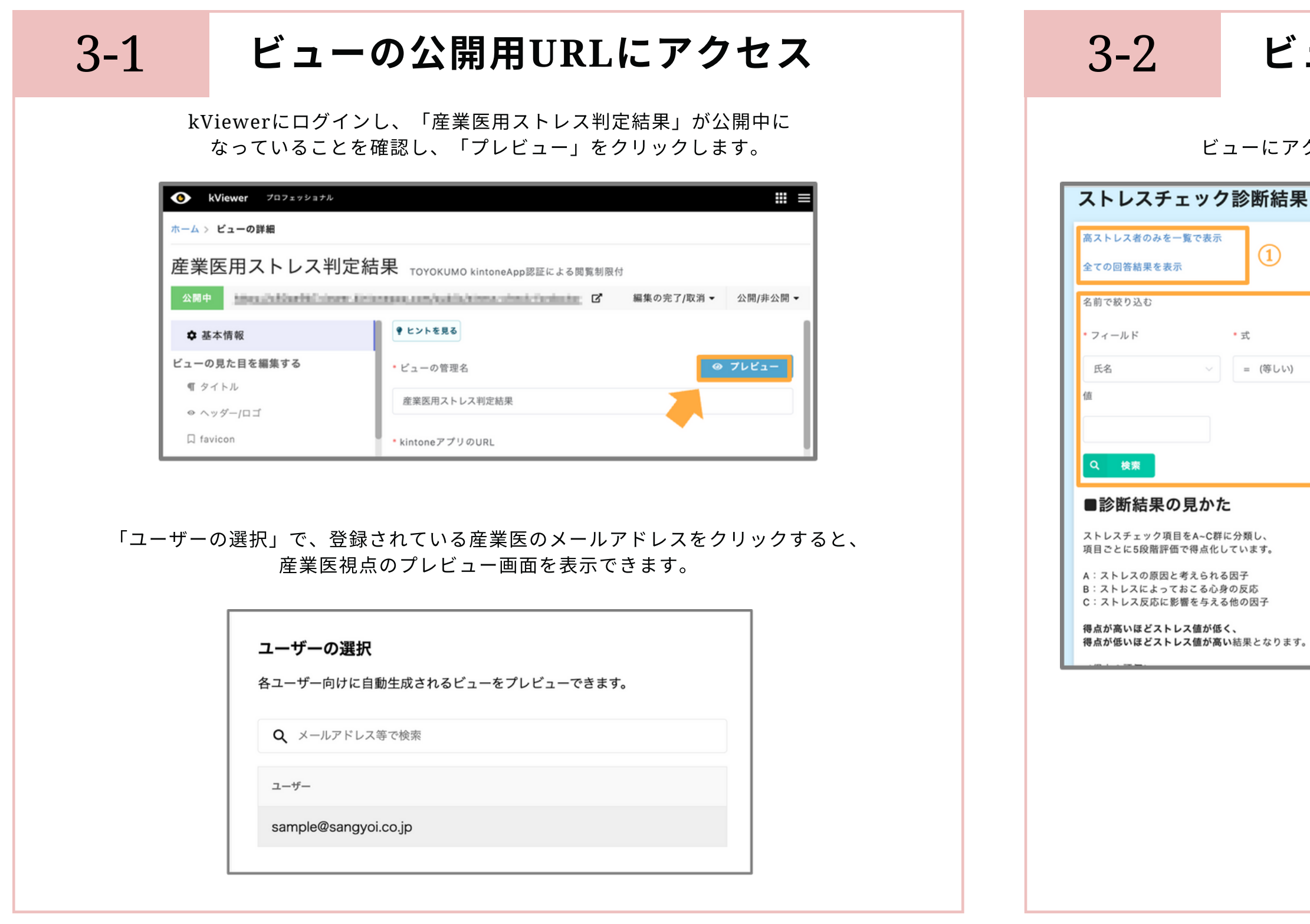

※アプリ・フォーム・ビューの設定がまだの方は、<mark>設定[ガイド](#page-7-0)</mark>をご覧ください。

#### ューの中身を確認する クセスして、結果やサイドコンテンツの確認をします。 プレビュー中 ログインしている管理者のみ閲覧できます。 実施日 ≑ 氏名 0 分析結果 0 2023-01-11 17:22 山田花子 高ストレス者 \* \* + ユーザー D. 0 2023-01-10 15:44 豊雲太郎 高ストレス者でない 28 E)  $26$  $\circled{2}$ ① 高ストレス者のみを表示したり、 全ての回答結果を表示できます。 (2) 氏名で検索が可能です。 3 回答結果の詳細を確認できます。

集団分析は努力義務ですが、部署単位な ど、10人以上の集団での実施が推奨されて います。(※10人未満では個人が特定され やすくなるため。)

分析を行う場合は、事前にストレスチェッ クアプリとフォームブリッジに、「部署」 のドロップダウンを作成しておくと、部署 単位の分析がよりスムーズです。

([⽣労働省ホームページ](https://www.mhlw.go.jp/bunya/roudoukijun/anzeneisei36/24.html))

## <span id="page-11-0"></span>実際に運用する

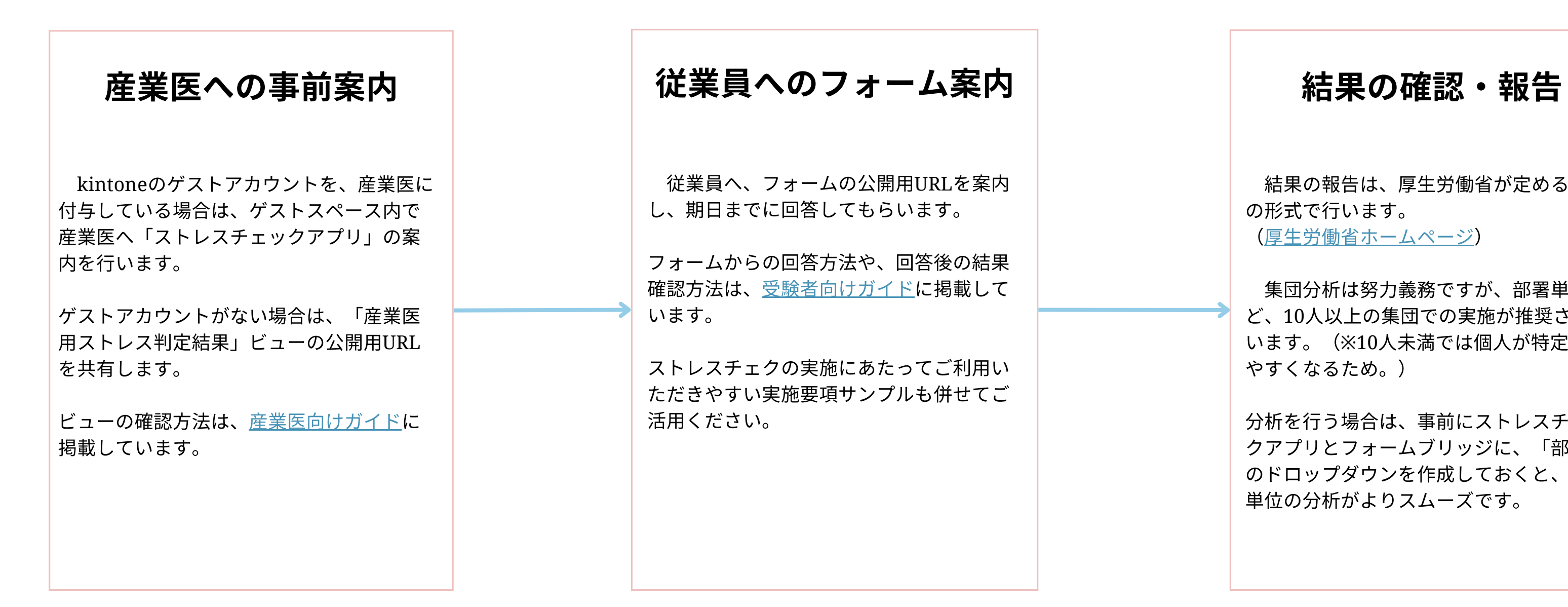

※アプリ・フォーム・ビューの設定がまだの方は、設定[ガイド](#page-7-0)をご覧ください。

結果の報告は、厚生労働省が定める所定 の形式で行います。

## <span id="page-12-0"></span>分析にあたって・お問合せ

本ストレスチェックは、厚生労働省供する「厚生労働省版ストレスチェック実施プログラム」で公開されている、 「職業性ストレス簡易調査票(57項目)」をもとに構成されています。 kintone及びフォームブリッジの仕様の都合上、一部で選択肢と対応する番号が正規のものと逆転しています。 (「1=そうだ、4=ちがう」が「1=ちがう、4=そうだ」など)

A~C群の各尺度の評価点の計算は、逆転した項目を考慮して行なっており、 kintoneアプリ上の評価点が正規の調査票で素点換算表を用いた際と同じ結果になるよう調整しております。 分析に用いる際は、アプリ内に記載された各尺度の評価点をそのままご利用いただけます。

尚、当はkintoneに品「フォームブリッジ」び「kViewer」の提供であり、 ストレスチェックに関する委託業務に関しては請負できかねます。

「フォームブリッジ」「kViewer」をご利⽤いただく中で 機能や操作に関してご不明な点がございましたら、 製品内のお問合せリンクよりお気軽にご相談ください。

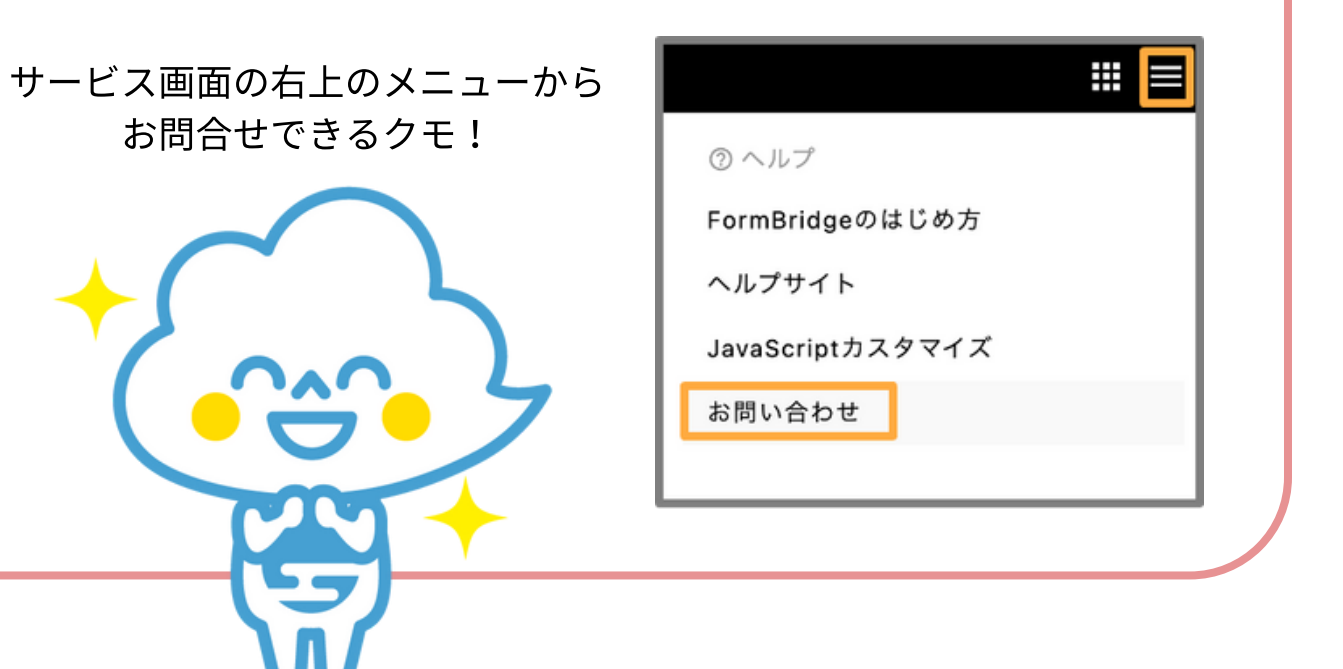